# Opo – schräge Projektion sauber und einfach erstellen

Für die Erstellung der aktuell sehr beliebten »Long Shadows« oder der Drop-Shadow-Schrifteffekte gibt es in Illustrator keine eigene Funktion, dafür etliche Workarounds, die jeweils mehr oder weniger aufwendig, intuitiv oder sauber sind.

Einen dieser Workarounds haben wir bereits in »Illustrator Aktuell« Ausgabe 14 und »Illustrator Service« Ausgabe 15 beschrieben. Nun gibt es ein Plug-in von ccmutants (Pawel Kuc), das tatsächlich die sauberste und flexibelste Lösung darstellt.

#### Installation

Das Plug-in erhalten Sie auf der Website des Herstellers unter *www.ccmutants.com/subc/ products/try.html* entweder als 30-Tage-Demoversion oder für unter 10 EUR. Achten Sie darauf, die richtige Version für Windows bzw. Mac und Illustrator CC bzw. CS6 herunterzuladen. Nach dem Download muss das Plug-in mithilfe des Adobe Extension Managers installiert werden. Der Extension Manager muss ebenfalls

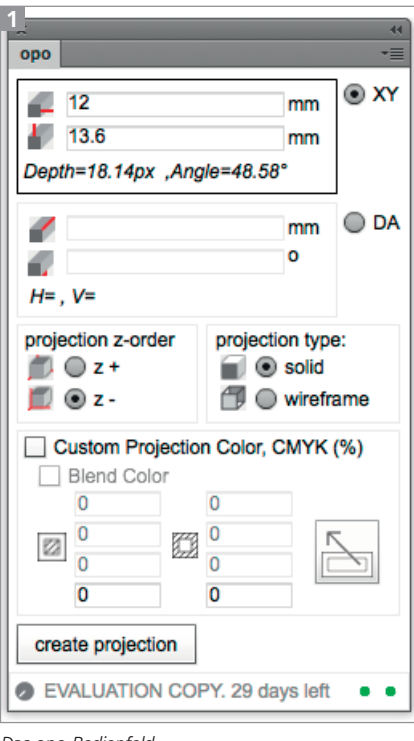

Das opo-Bedienfeld

mit Ihrer verwendeten Illustrator-Version kompatibel sein. Die Plug-in-Installation starten Sie mit einem Doppelklick auf das Extensions-Paket. Sie müssen zwei Rückfragen bestätigen, dann erfolgt die korrekte Installation. Anschließend starten Sie Illustrator, und Sie finden opo als Bedienfeld unter  $F$ ENSTER  $\rightarrow$  ERWEITE- $RUNGEN \rightarrow OPO$ .

#### Interface

Die Anwendung ist denkbar einfach.

**1** Erstellen Sie zunächst das oder die Ausgangsobjekte. Sie können mit interaktiven Malgruppen oder Gruppen arbeiten oder die Operation einfach auf mehrere gleichzeitig ausgewählte Objekte anwenden.

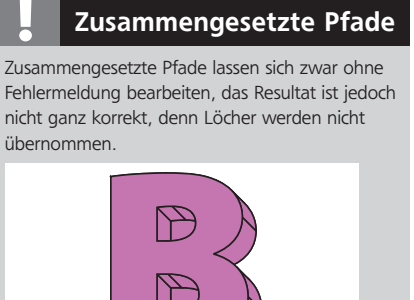

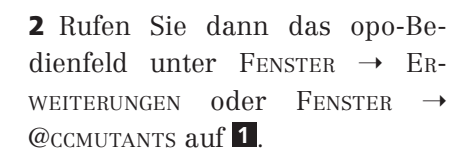

**3** Geben Sie die Parameter ein. Sie können dies auf zwei Arten vornehmen: Entweder geben Sie den horizontalen und vertikalen Abstand zum Ausgangsobjekt oder den Verschiebungswinkel und die -länge ein. Anders als in Illustrator selbst erfolgt bei einer Eingabe von positiven y-Werten ein Versatz nach oben 2 .

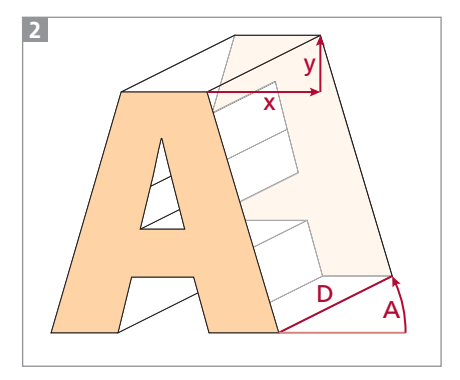

Geometrische Parameter zur Konstruktion des **Objekts** 

**4** Als weitere Optionen können Sie die Stapelreihenfolge der Projektion (Z-ORDER) eingeben, d.h., die Ergebnisobjekte werden entweder hinter (Option Z-) oder vor (Option Z+) dem Ausgangsobjekt erstellt. Opo legt zu diesem Zweck zwei neue Ebenen an: Auf eine der Ebenen wird das verschobene Objekt gelegt, auf die andere die Verbindungslinien 3 .

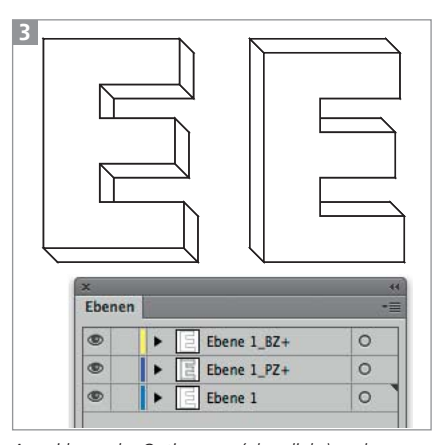

Auswirkung der Optionen z- (oben links) und z+ (oben rechts) bei ansonsten identischen Einstellungen; automatisch erstellte Ebenen im Ebenen-Bedienfeld (unten)

# Plug-ins

**5** Mit dem Parameter PROJECTION TYPE SOLID bzw. WIREFRAME legen Sie fest, ob die Seitenobjekte gefüllt werden oder nicht.

**6** Wenden Sie die Optionen an, indem Sie auf den Button CREATE PROJECTION klicken. Das Ergebnis wird sofort als eigenständige Objekte erstellt. Opo belässt die Ausgangspfade, wie Sie sie erstellt haben, und fügt lediglich Punkte an den Stellen hinzu, an denen Tangenten angesetzt werden müssen. Die »Seitenflächen« werden nicht als durchgehende Fläche gebildet, sondern anhand der vorhandenen Punkte aufgeteilt 4 .

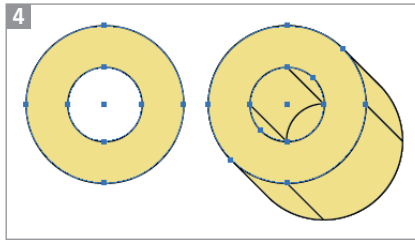

Ankerpunkte des Ausgangsobjekts (links); Punkte nach Anwendung der Extrusion (rechts)

**7** Opo generiert keine dynamischen Objekte oder Live-Eigenschaften. Sie können also keine Korrekturen durchführen, indem Sie lediglich einige Parameter verändern, sondern Sie müssen zunächst den vorigen Schritt widerrufen. Falls Sie dazu den Kurzbefehl verwenden, wundern Sie sich nicht – es kann sein, dass Sie ihn einige Male betätigen müssen, bevor sichtbar etwas passiert. Achten Sie dabei auch auf das Ebenen-Bedienfeld, sodass beim Widerrufen alle zusätzlich erstellten Ebenen gelöscht werden.

**8** Da die erstellten Objekte auf eigenständige Ebenen verteilt werden, lassen sie sich trotz der Aufteilung in viele Einzelflächen unkompliziert über das Ebenen-Bedienfeld aktivieren, indem Sie

in die Auswahlspalte klicken. Um eine bessere Übersicht zu gewinnen, können Sie auch komplette Ebenen ausblenden.

Wenn Sie mehrere Projektionen in einer Datei erstellen, werden diese auf den bereits angelegten Ebenen konstruiert. In dem Fall kann das Auswählen einzelner Bestandteile etwas mehr Aufwand bedeuten.

## Weiterbearbeitung

Achtung! Die erstellten Objekte sind nicht gruppiert. Denken Sie daran, alle zugehörigen Teile zu aktivieren und gegebenenfalls zu gruppieren, bevor Sie sie bewegen oder andere Transformationen anwenden.

#### Farbgestaltung

Opo übernimmt die Farben des Ausgangsobjekts für die Konstruktion 4 – es sei denn, es handelt sich um einen Verlauf oder ein Muster 5 .

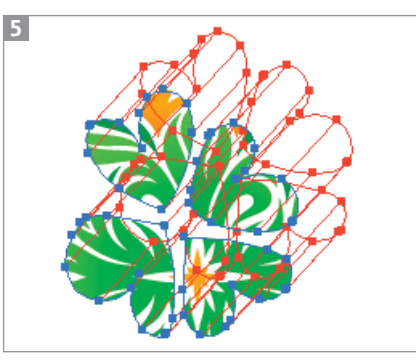

Weiße Seitenteile bei einer Projektion mit Muster

Sie können jedoch auch andere Farben bestimmen, dazu geben Sie Farbwerte für Fläche und Kontur in die Felder ein. Wenn Sie die Originalfarben etwas abwandeln wollen, können Sie die Werte zunächst mit dem Button aufnehmen, um sie dann zu verändern.

Immer, wenn Sie ohne Konturen (oder ohne Füllung) arbeiten, wirft opo eine Fehlermeldung aus, generiert die Extrusion aber trotzdem 6 . Leider erfolgt die Färbung nicht immer wie erwartet, manchmal werden die extrudierten Objekte einfach weiß gefärbt – dies vor allem, wenn eine Gruppe bearbeitet wird.

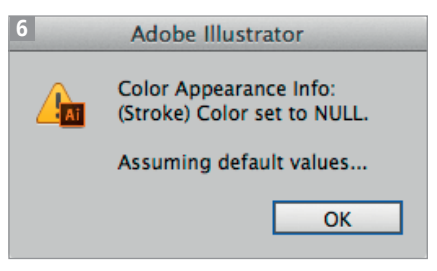

Fehlermeldung, wenn das Ausgangsobjekt keine Kontur besitzt bzw. als Farbe für die Kontur OHNE definiert ist.

Mit der Option BLEND COLOR erzeugen Sie einen Übergang zwischen der Farbe des Ausgangsobjekts und der definierten Farbe. Der Übergang erfolgt jedoch nicht von vorn nach hinten, sondern es werden einfach die generierten Seitenteile entsprechend eingefärbt **7**.

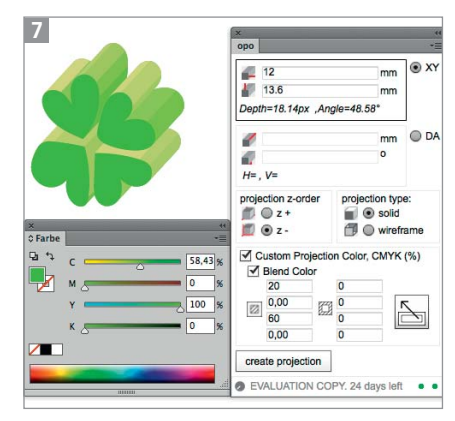

Auswirkung der Option BLEND COLOR; Farbe des Ausgangsobjekts (links unten)

BLEND COLOR können Sie auch verwenden, um das Einfärben der extrudierten Seitenteile zu erzwingen. Nachträglich müssen Sie sie dann eventuell umfärben.

#### Verlaufsgitter umwandeln

Verlaufsgitter können Sie zwar nicht umwandeln, es ist jedoch möglich, ihre äußere Begrenzung als Pfad zu gewinnen. Dazu wenden Sie OBJEKT → PFAD → PFAD VERSCHIEBEN mit dem VERSATZ 0 auf das Gitterobjekt an.

#### Was ist mit Live-Objekten?

Textobjekte müssen in Pfade umgewandelt werden, bevor Sie opo darauf anwenden können. Es droht jedoch kein Absturz, es passiert einfach nichts. Ebenso verhält es sich bei Verzerrungshüllen und Verlaufsgittern.

Besitzt das Objekt Fläche und Kontur, dann werden diese Eigenschaften den generierten Objekten ebenfalls zugewiesen und das Ergebnis wird einigermaßen erwartbar, Effekte werden jedoch nicht automatisch umgewandelt 8 .

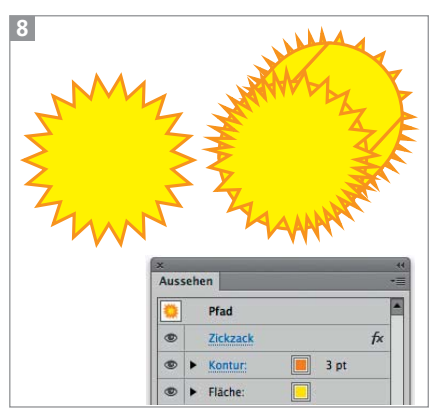

Die Projektion wird mit dem Ausgangsobjekt durchgeführt, der Effekt ignoriert. Die unregelmäßige Verteilung der Zacken entsteht durch die hinzugefügten Ankerpunkte, die für die Erstellung der Tangenten benötigt werden.

Erst nachdem die Effekte umgewandelt wurden, erstellt opo auch das »korrekte« Ergebnis 9 .

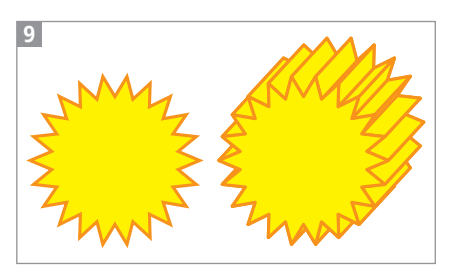

Kein sichtbarer Unterschied beim Ausgangsobjekt (links), aber bei der Projektion (rechts)

Komplexere Aussehen-Eigenschaften wie z.B. mehrere Konturen an einem Objekt werden an den Seitenteilen automatisch reduziert. Wenn der visuelle Ein-

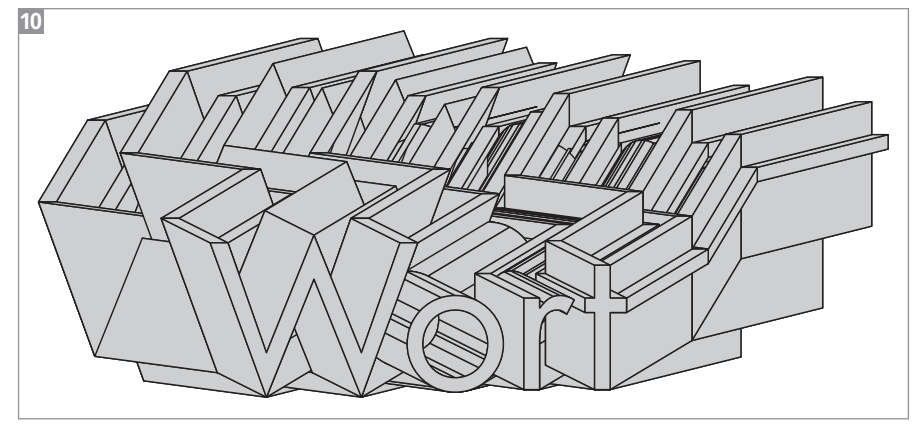

Mehrere aufeinanderfolgende Projektionen, ohne dazwischen die Objekte zu deaktivieren

druck erhalten bleiben soll, müssten Sie das Aussehen zuvor umwandeln. Eine andere Möglichkeit besteht darin, den Objekten komplexere Aussehen-Eigenschaften erst nach dem Anwenden der Projektion zuzuweisen. Die Konstruktion muss also gut geplant werden 11.

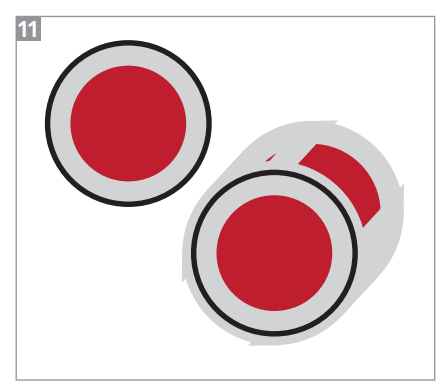

Anwendung der Projektion auf einen Pfad mit zwei Konturen, von denen eine nach innen ausgerichtet ist. Aussehen-Eigenschaften wie diese können nicht übertragen werden.

## Mehrfach anwenden

Interessante Resultate erhalten Sie, wenn Sie die Funktion mit unterschiedlichen Parametern mehrfach anwenden, ohne zunächst die Objekte zu deaktivieren 10.

## Vorteile

Die Vorteile dieses Plug-ins gegenüber anderen Lösungen bestehenvor allem darin, dass kein nachträgliches Bereinigen der Objekte, z.B. Löschen von Ankerpunkten, Zusammenfügen von Elementen, Umwandeln von Effekten usw., notwendig ist. Darüber hinaus ist es mit opo möglich, einen Versatz in beliebige Richtungen und in einer exakt definierbaren Extrusionstiefe zu erstellen.

Kleinere Unreinheiten wie die Fehlinterpretation von zusammengesetzten Pfaden lassen sich nachträglich einfach korrigieren und werden hoffentlich in einem Update bereinigt.

Es ist schade, dass sich Texte nicht im editierbaren Zustand mit dem Plug-in bearbeiten lassen. Um hier einigermaßen flexibel bleiben zu können, sollten Sie jedenfalls eine Kopie des betreffenden Textobjekts erstellen, bevor Sie es in Pfade umwandeln, damit Sie Änderungen daran durchführen können 12.

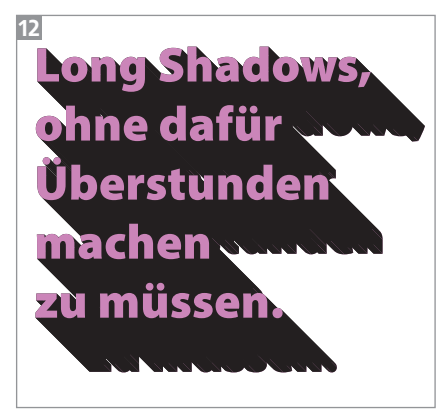

Ergebnis: Zeitersparnis